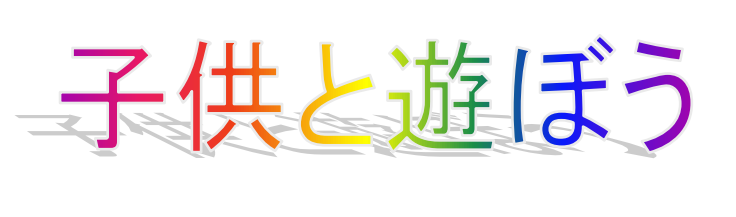

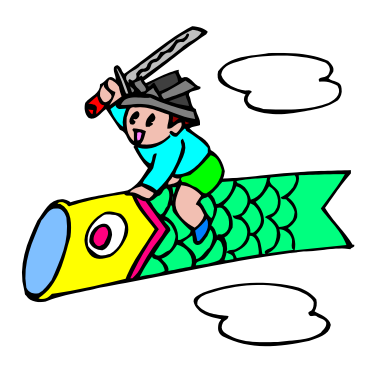

ゴールデンウィーク、取手市の仲間たちが

"鯉のぼりプロジェクト"を作って、

岡堰で鯉のぼりイベントを行います。 子供(孫で結構)を連れて遊びに来てください。

期間:4 月 29 日~5 月 5 日

場所:取手市岡堰堤防

時間:AM9:00~PM4:30

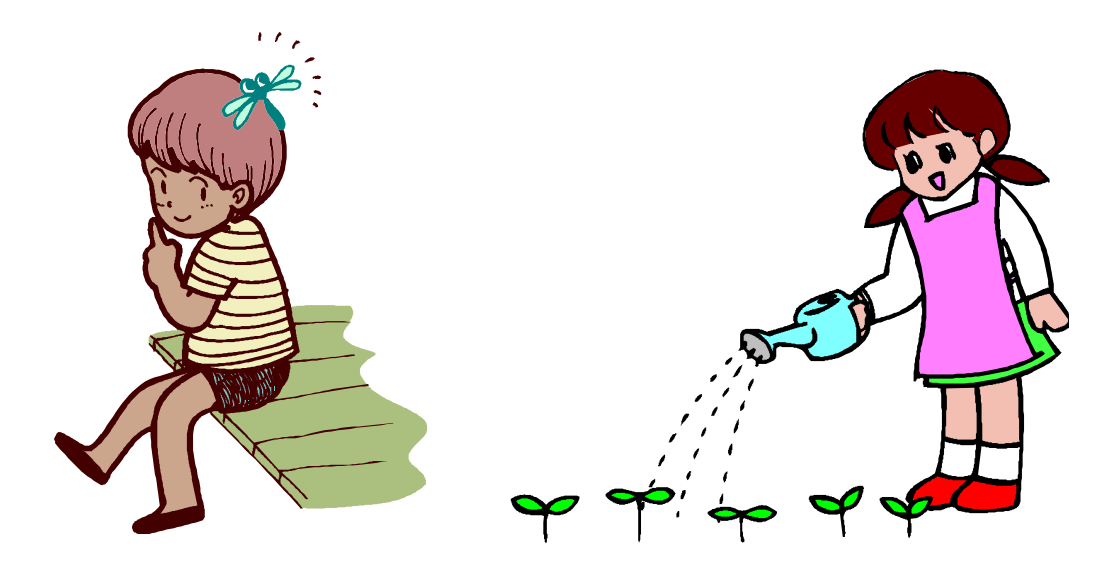

"子供と遊ぼう"(Vista 編)の手引書

2012年3月20日

#### イ) 文字の入力練習

下記メモに書いてある文書をフォントサイズ 10.5 で入力してください。 1行目からメモにある通りに入力してください。

子供と遊ぼう ゴールデンウィーク、取手市の仲間たちが"鯉のぼりプロジェクト"を作って、 岡堰で鯉のぼりのイベントを行います。 子供(孫で結構)を連れて遊びに来てください。 期間:4月29日~5月5日 場所:取手市岡堰堤防 時間: AM9: 00~PM4; 30

### ロ) ワードアートを使って文字を装飾します

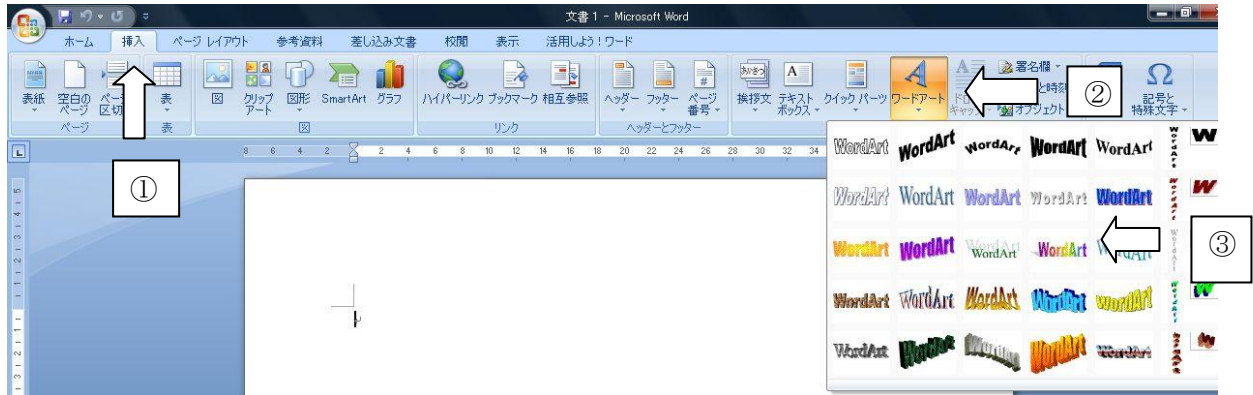

子供と遊ぼうの文字をドラックして 選択します 子供と遊ぼうの文字が選択されてい ることを確認して①「挿入」をクリッ クします。 挿入リボンの右の方にある②「ワード アート」をクリックします。 表示された一覧の中から3「スタイル 16」を選びクリックします。 文字サイズを28に変更し「OK」ボ タンをクリックします。

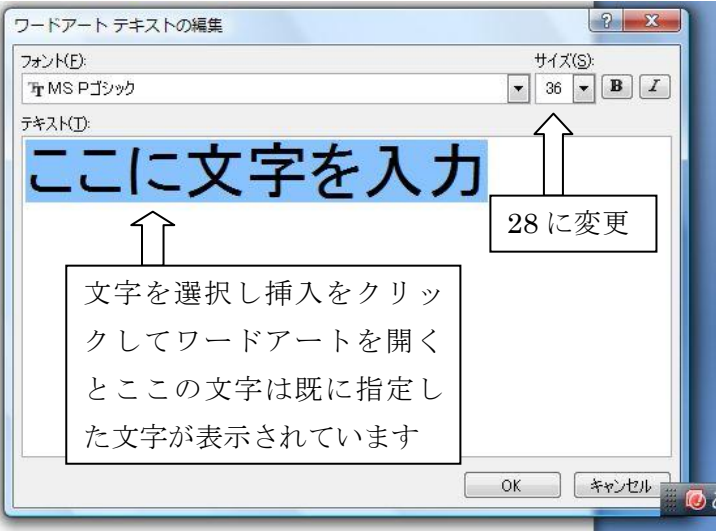

ハ)ワードアートの文字を自由に動かせるようにします

# 子供と遊ぼう

のように表示されますので、文字の上でク リックし文字の周辺にハンドルが表示されたことを確認して④「ページレイ アウト」をクリックし、ページレイアウトリボンの右の方にある⑤「文字列 の折り返し」ボタンをクリックし「四角」をクリックします。これで自由に 文字を移動することが出来ます。

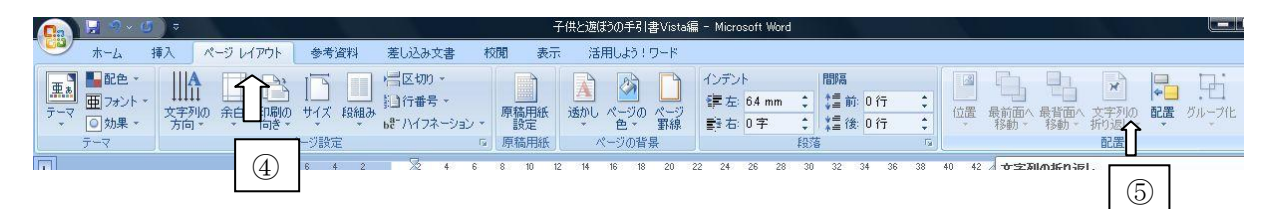

## ニ)入力した文字列を自由に区切って改行します

ゴールデンウィーク、取手市の仲間たちが・・・のゴールデンの文字の前に カーソルを表示し、「Enter」キーを2回押して2行改行するとゴールデンウ ィーク、取手市の仲間たちが・・・の文字が4行目になります。 続いて、仲間たちがの後ろにカーソルを表示し、「Enter」キーを1度押して 改行します。

#### ホ)文字サイズの変更

5行目の「ゴールデンウィーク、取手市の仲間たちが・・」から7行目の 子供(孫で結構)··までを範囲指定して、(ドラックして範囲指定する) 文字サイズを18に変更する。指定をしたまま中央ぞろえのボタンをクリッ クする。

期間の前にカーソルを表示し2回「Enter」キーを押して改行しますと、期 間・・

の文字は10行目に移ります。

期間:から時間:・・・までの3行をドラックして範囲指定し文字サイズを 14に変更します。

範囲指定をそのままで、ホームリボンの中ほどに表示されている⑥「インデ ントを増やす」ボタンを数回押して、形を整えます。

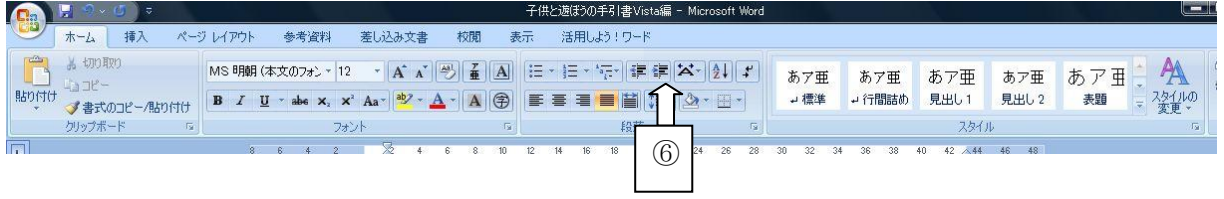

# へ)クリップアートからイラストを挿入する

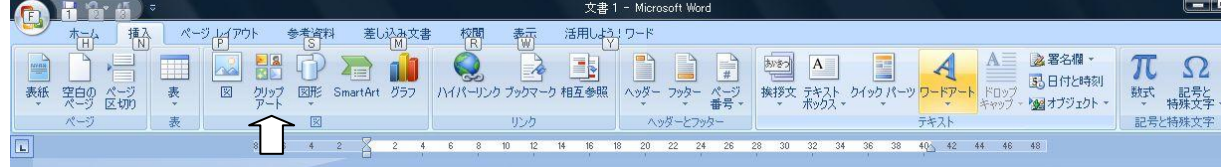

クリップアートで作成した 示法を言うの横の方にカーソルを表示させた うえで、挿入リ<del>ボン</del>の⑦クリップアートをクリックして、右側に表示され る検索欄に「鯉のぼり」と入力し検索ボタンをクリックする。右のイラス トが下の方にある。下向き矢印をクリックし表示されたメニューから「挿入」 をクリックする。 ⑦

挿入されたイラストをクリックし「文字列の折り返し」から「四角」をク リックする。これで挿入したイラストが自由に動かせます。

次に作成中の下段左側にカーソルを表示させたうえで、同じ手順でクリップ アートを表示させ、検索欄に「トンボ」と入力し「挿入」する。

同じく下段右側にカーソルを表示させ、クリップアートを表示させ「水 やり」と入力し検索する。下の方にある。

ト)Office ボタンをクリックして、印刷プレビューで全体のバランスをチェック する。

印刷プレビューで見て不具合な場合は、元画面に戻して改行したり、文字サ イズを

・・・■<br>直したり、挿入イラストの位置く━━━━ イラストやワードアートの上でクリックすると、 左のようにハンドルが表示されます。ハンドルの ところでクリック 以\_ ) 印がでたら ドラック すると大きさを変えることができます。

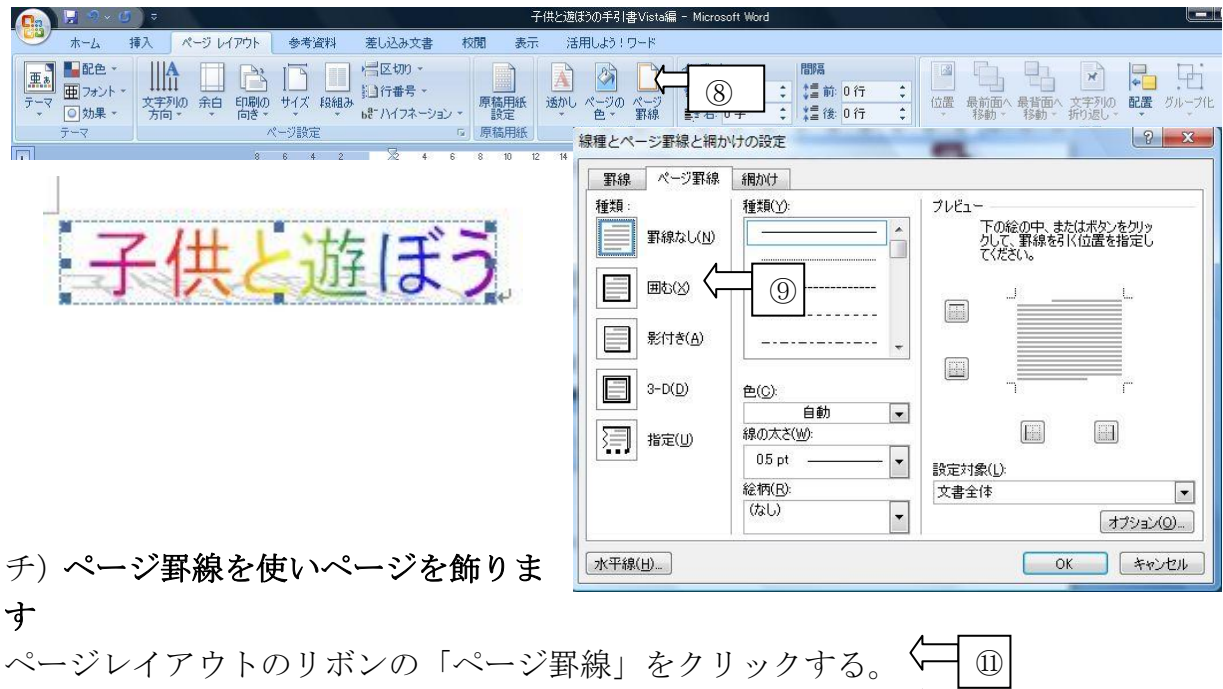

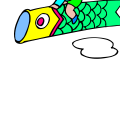

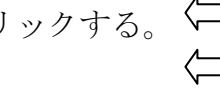

⑩

⑨「囲む」をクリックする。

⑩絵柄を選ぶ。

⑪8Pt に変更し OK ボタンをクリックする。